# **Process Safety Management (PSM) Application Installation Instructions - Mac Guide**

The PSM Application is designed to install quickly and easily. This guide will hopefully answer any remaining questions you may have about the installation process.

### **Step 1**

After downloading the installation package, double-click the downloaded package file (CSB-Process Safety Application-MacOS.pkg) to launch the installation process. A prompt will

appear, guiding you through the installation process.

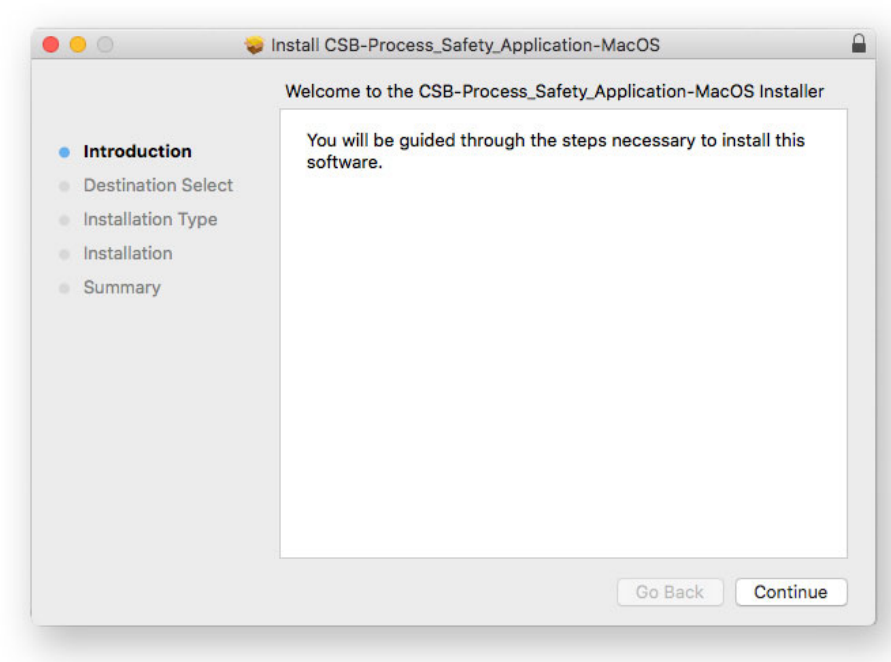

#### **Step 2**

Your Mac will automatically choose to install this application to the correct Applications folder by default. The default location should work for most users. Using the default location will automatically skip the "Destination Selection" step.

"Install" begins the installation process.

This application requires at least 2.3 GB of free space to install.

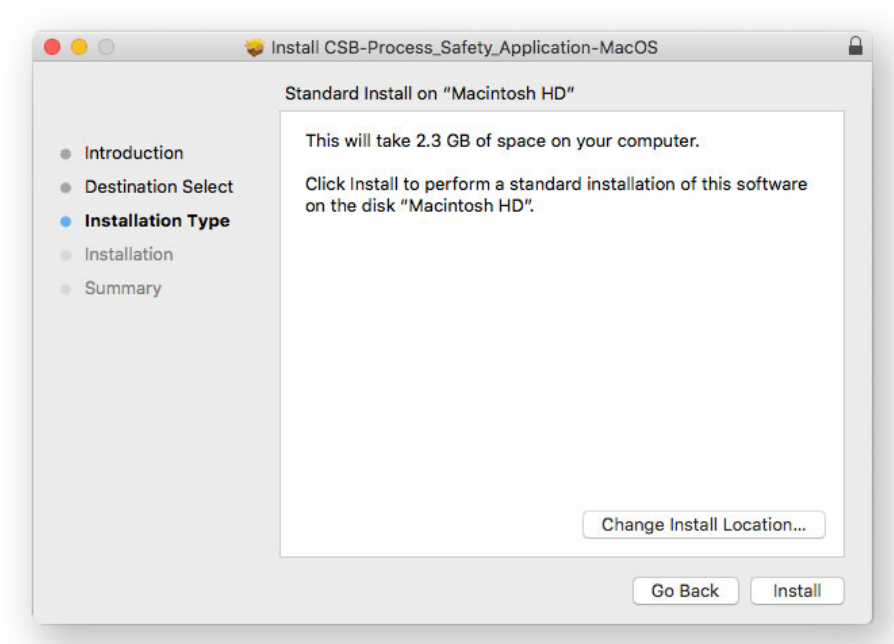

## **OPTIONAL**

You have the option to install the application in an alternate location by selecting "Change Install Location…" from the bottom right. This allows you to pick an alternate hard drive (such as an external drive) to install onto. This is not a necessary step. "Continue" will take you back to the Installation screen.

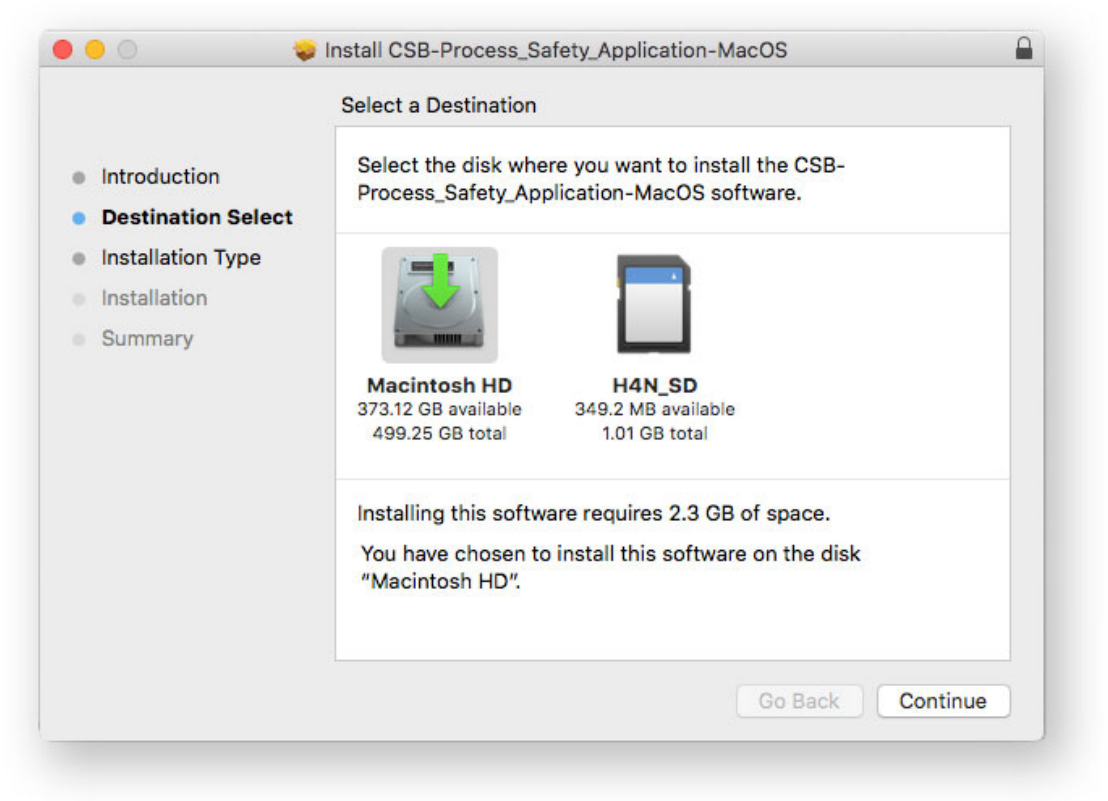

## **Step 3**

Once Install is selected, your Mac will prompt you to input your User Name and Password to begin the installation.

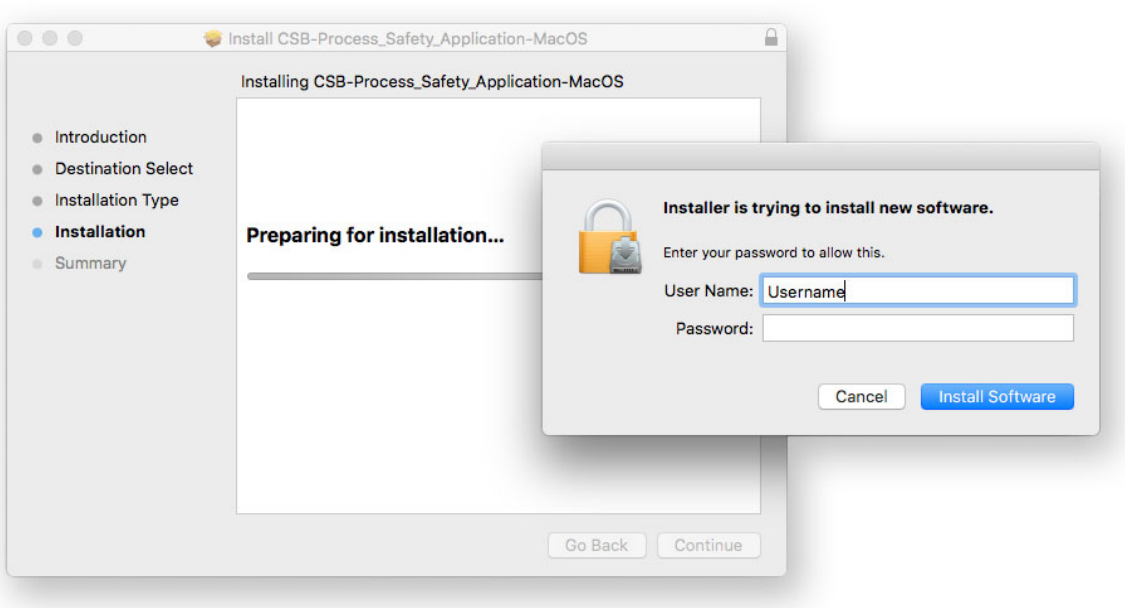

# **Step 4**

Your Mac will begin the Installation process. This may take a few minutes. Once completed, the Installation Guide can be closed.

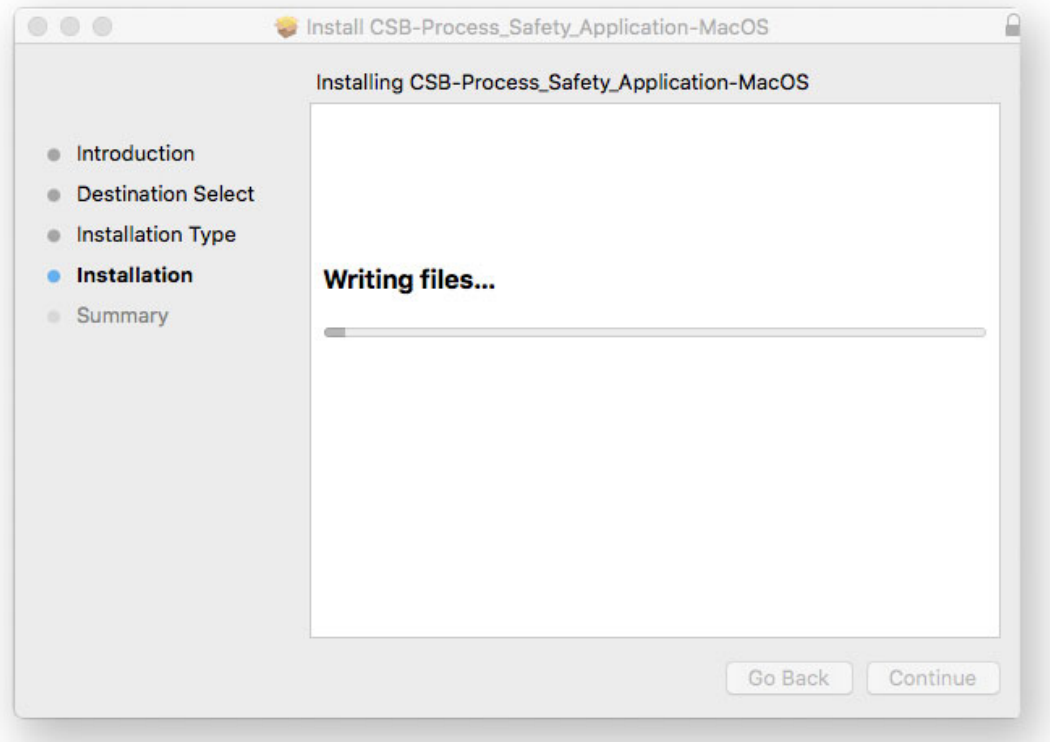

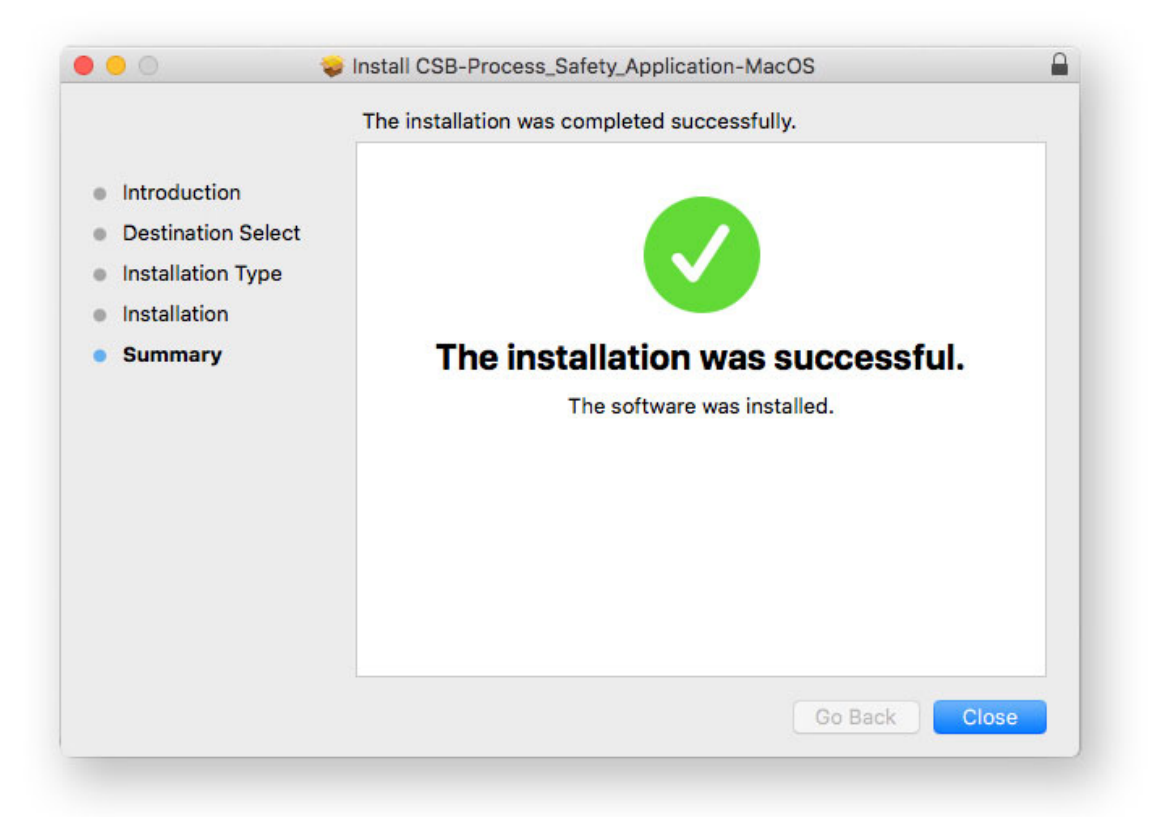

## **Step 5**

The PSM Application can be opened from your Applications folder. Double click on the application to open it. It may take a few minutes to initially load.

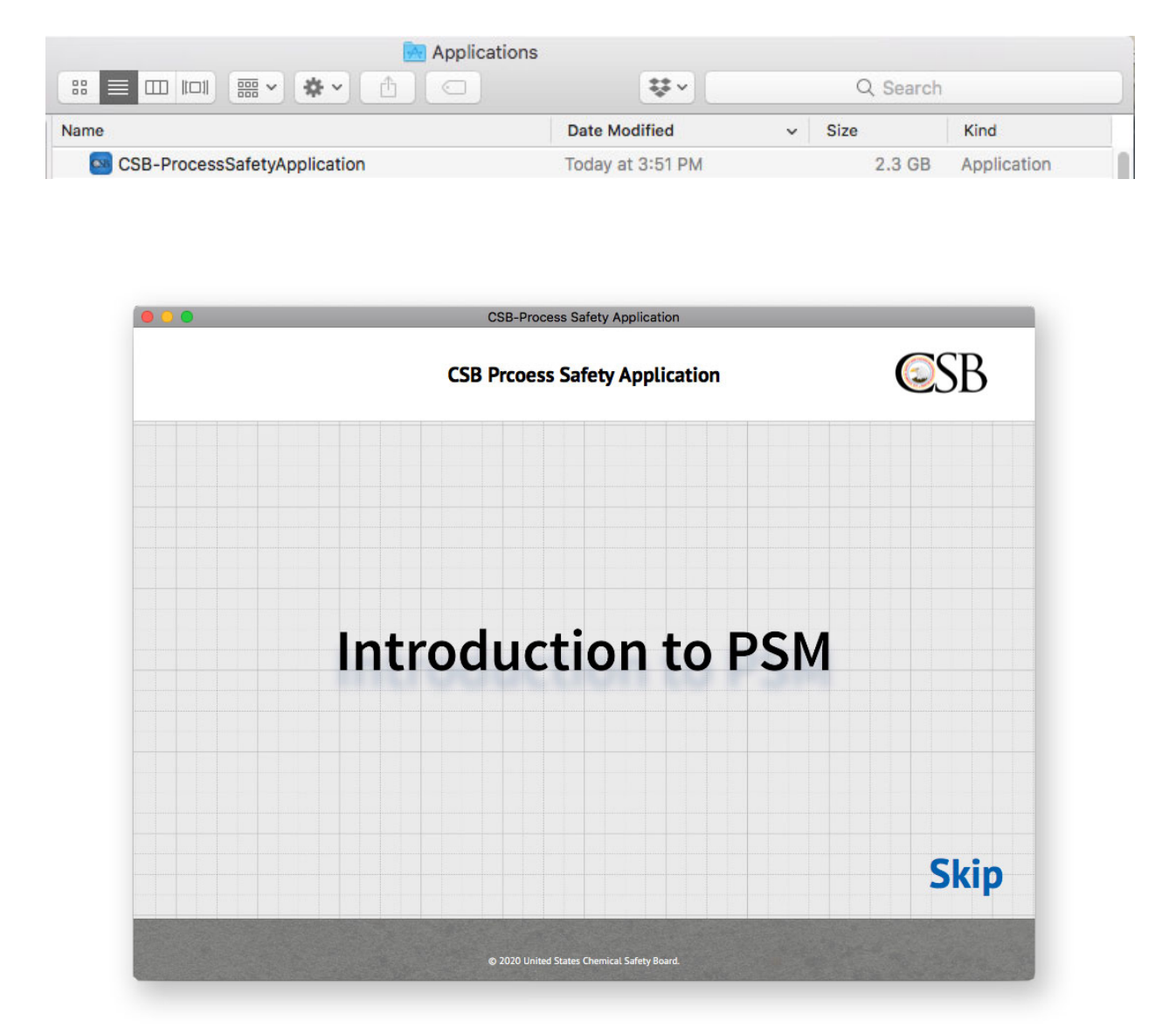

## **OPTIONAL**

For easy access to the application in the future, right click on the icon in your system tray while the app is open. Select "Keep in Dock" to have the application create an icon for easy access in your system tray.

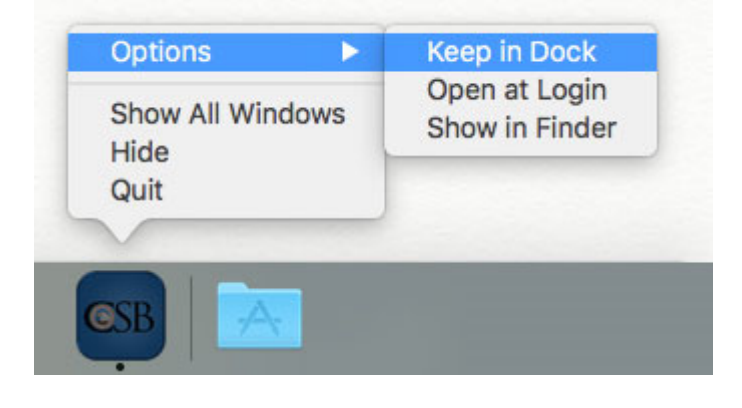

Enjoy the PSM application. Thank you!

#### **Application Help Information**

Once the Introduction video completes (or is Skipped), click and drag left or right to look around inside the application.

There are three ways you can navigate to a PSM element:

- 1. Click within the screen on a labeled PSM element hotspot.
- 2. Use the menu at the upper left to select a specific PSM element.
- 3. Use the arrows on the bottom bar to move to the previous or next PSM.

To read more about each PSM element, select individual key points from either the right hand sidebar OR one of the circular hotspots within the screen.

When available, click the play button from the right hand sidebar to watch a related video.

This information can be accessed again from within the PSM application, using the Help "?" menu.